## Package 'multibiplotGUI'

May 11, 2022

Type Package

Title Multibiplot Analysis in R

Version 1.1

Date 2022-05-10

Author Ana Belen Nieto Librero <ananieto@usal.es>, Nora Baccala

<norabaccala@gmail.com>, Purificacion Vicente Galindo

<purivg@usal.es>, Purificacion Galindo Villardon

<pgalindo@usal.es>

Maintainer Ana Belen Nieto Librero <ananieto@usal.es>

Description Provides a GUI with which users can construct and interact with Multibiplot Analysis.

**Depends**  $R$  ( $>= 3.1.1$ )

Imports rgl, tkrplot, tcltk, tcltk2, shapes, plotrix, MASS, Matrix, cluster, dendroextras, grDevices, graphics, stats, utils

SystemRequirements Tcl/Tk package BWidget.

Repository CRAN License GPL  $(>= 2)$ 

Encoding UTF-8

NeedsCompilation no

Date/Publication 2022-05-11 14:30:02 UTC

### R topics documented:

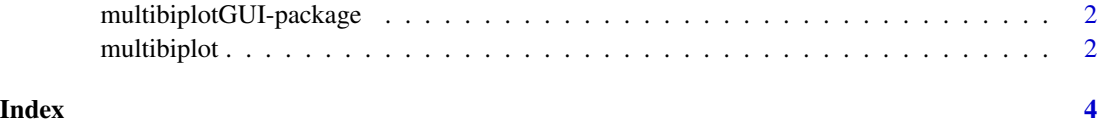

<span id="page-1-0"></span>multibiplotGUI-package

*Multibiplot Analysis package*

#### Description

Provides a GUI with which users can construct and interact with Multibiplot Analysis

#### Details

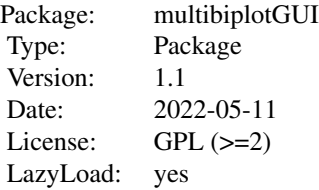

#### Author(s)

Ana Belen Nieto Librero <ananieto@usal.es>, Nora Baccala <norabaccala@gmail.com>, Purificacion Vicente Galindo <purivg@usal.es>, Purificacion Galindo Villardon <pgalindo@usal.es>

multibiplot *Multibiplot Analysis in R*

#### Description

Provides a GUI with which users can construct and interact with Multibiplot Analysis

#### Usage

multibiplot(x, ni)

#### Arguments

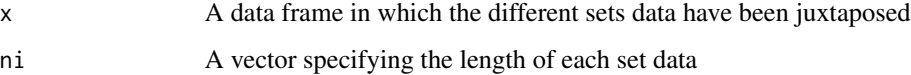

#### multibiplot 3

#### Details

see documentation When the function is launched, firstly, it is necessary to enter the number of tables to intervent in the analysis and choose a option in the dropdown menu. Then, an options window is displayed where you can change the color, the size, the label and/or the symbol of an element or of a set of elements; to select the transformation data and to tick the checkbox to show the axes in the graph. Press the Graph button and then choose the number of axes to be retained. When the graph will be shown the function will allow you to change characteristics of the points with the mouse. Press the right mouse button and a window will be displayed to change the color, the size, the label and/or the symbol of the nearest point of position clicked. Press the left mouse button and a window will be displayed to select one option: Change the position label, Remove label or Do nothing. Press the 3D button and a window will be displayed with the 3D-graph.

#### Value

A graph showing the data representation and an output file containing the contributions, qualities of representation, goodness of fit, coordinates and eigen values

#### Author(s)

Ana Belen Nieto Librero <ananieto@usal.es>, Nora Baccala <norabaccala@gmail.com>, Purificacion Vicente Galindo <purivg@usal.es>, Purificacion Galindo Villardon <pgalindo@usal.es>

#### References

Baccala N (2004). "Contribuciones al analisis de matrices de datos multivia: Tipologia de las variables." Master's thesis, Universidad de Salamanca.

#### Examples

```
data(iris)
multibiplot(iris[,-5], rep(50,3))
```
# <span id="page-3-0"></span>Index

∗ multivariate multibiplot, [2](#page-1-0) ∗ package multibiplotGUI-package, [2](#page-1-0)

multibiplot, [2](#page-1-0) multibiplotGUI-package, [2](#page-1-0)